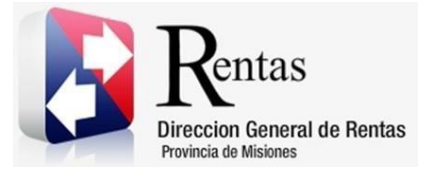

# **Sistema Rentax Manual de Usuario** - **IIBB Directo – Emisión de Boleta de IIBB** - **Extranet - Con Clave Fiscal**

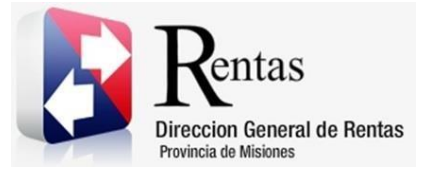

# Índice

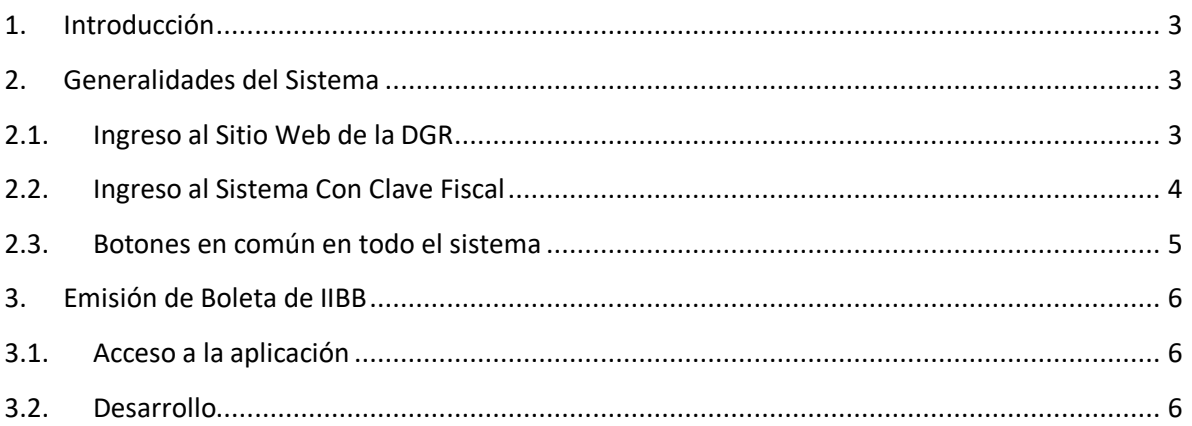

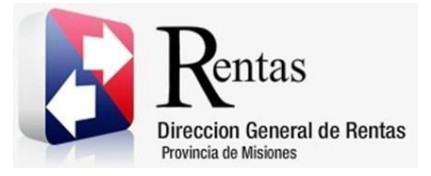

#### <span id="page-2-0"></span>**1. Introducción**

El presente documento está dirigido al Contribuyente de la Dirección General de Rentas (DGR). El mismo pretende brindar información clara y precisa de las características y de cómo utilizar el Sistema Rentax.

Tiene como objetivo ayudar y servir de guía al Contribuyente para el logro de todas sus transacciones.

Este Manual de Usuario brindará información de cómo utilizar el módulo Ingresos Brutos – Emisión de boleta IIBB en su modalidad con Clave Fiscal. El mismo contiene imágenes ilustrativas de manera de ser más orientativo para el Usuario final.

#### <span id="page-2-1"></span>**2. Generalidades del Sistema**

#### <span id="page-2-2"></span>**2.1. Ingreso al Sitio Web de la DGR**

Para dar uso al Sistema Rentax primeramente el Contribuyente debe ingresar al Sitio Web de la DGR ingresando en un Explorador Web: [www.dgr.misiones.gov.ar](http://www.dgr.misiones.gov.ar/)

<span id="page-2-3"></span>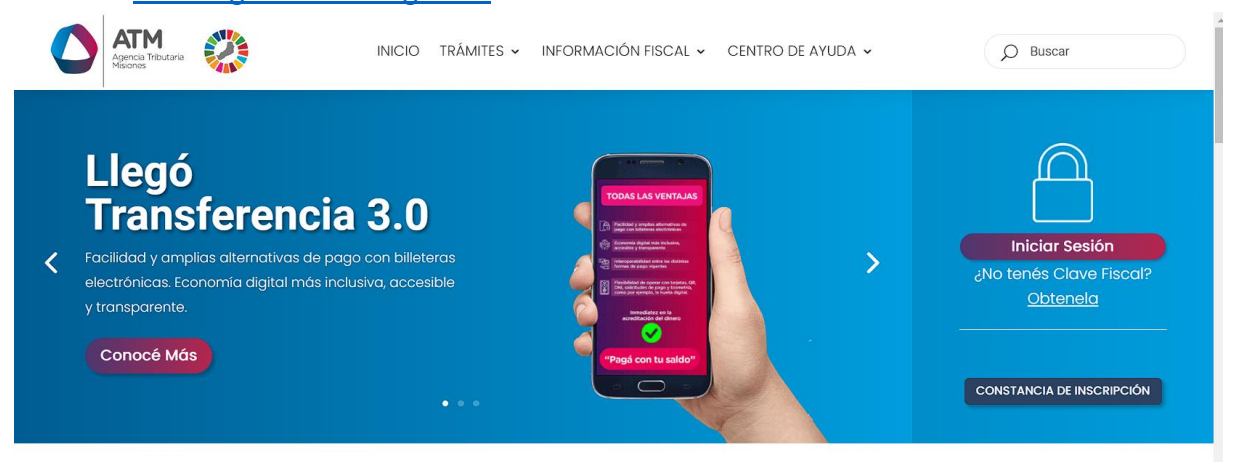

*Figura 1. Pantalla principal del Sitio Web de DGR*

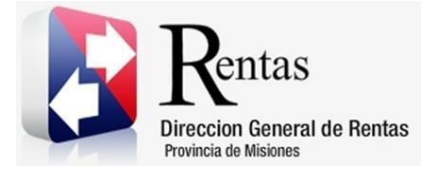

> Una vez ahí, el Contribuyente puede realizar cualquier trámite sin Clave Fiscal.

**NOTA**: se recomienda usar como Explorador Web: Chrome o Firefox.

#### <span id="page-3-0"></span>**2.2. Ingreso al Sistema Con Clave Fiscal**

Si el Contribuyente posee Clave Fiscal tan solo debe hacer clic en el botón "Usuarios con Clave Fiscal".

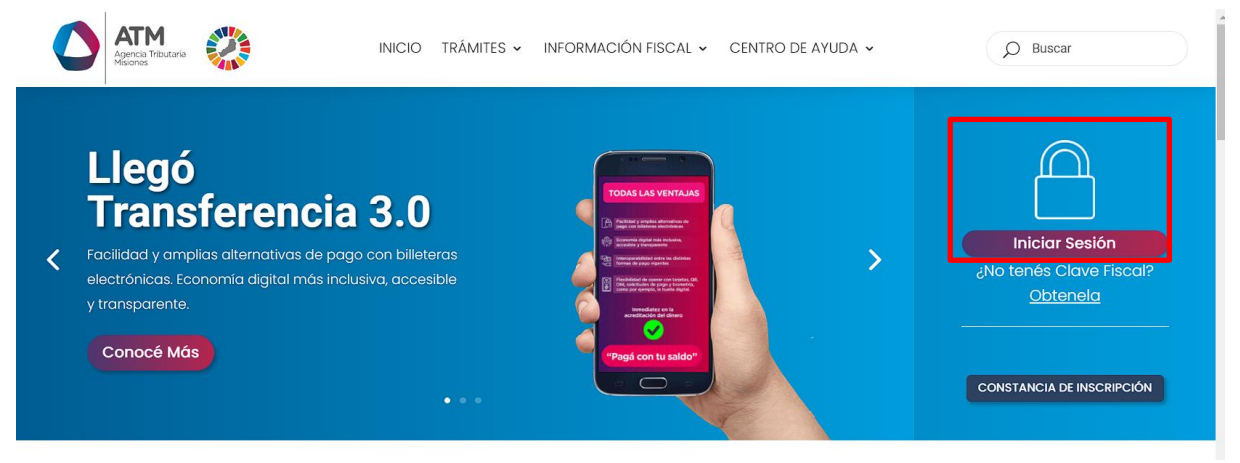

*Figura 2. Botón Usuarios con Clave Fiscal (marcado con cuadro rojo)*

<span id="page-3-1"></span>Una vez ahí, el Contribuyente deberá ingresar su Usuario y Contraseña (luego de tres intentos fallidos deberá ingresar además el Captcha que proporcione el Sistema). Por último, debe hacer clic en el botón "Ingresar".

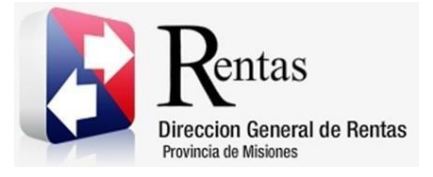

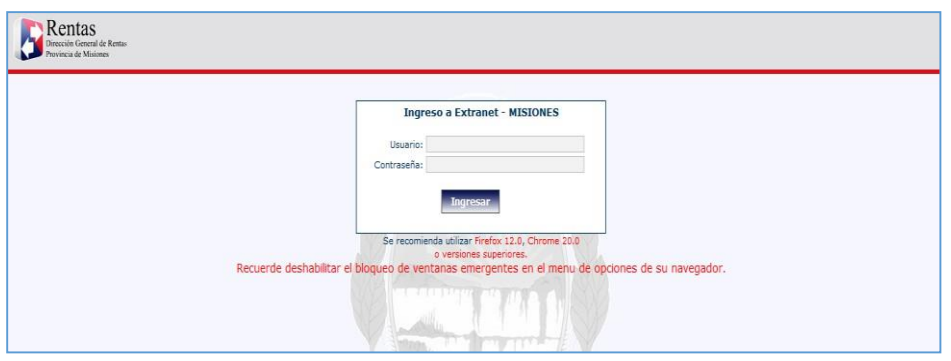

*Figura 3. Pantalla de Loguin para ingreso al Sistema Rentax*

#### <span id="page-4-1"></span><span id="page-4-0"></span>**2.3. Botones en común en todo el sistema**

El sistema brinda una serie de botones en común en todas sus pantallas:

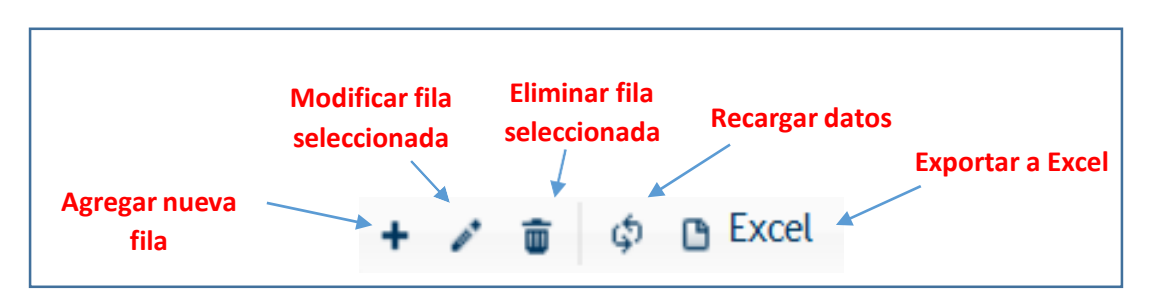

*Figura 4. Botones de manipulación de registros*

- <span id="page-4-2"></span> Botón "Agregar nueva fila": permite agregar un nuevo registro en la grilla de datos.
- Botón "Modificar fila seleccionada": permite editar el registro seleccionado para modificar sus valores.
- Botón "Eliminar fila seleccionada": permite eliminar un registro de la grilla de datos.
- Botón "Recargar datos": permite volver a cargar información en la grilla de datos.

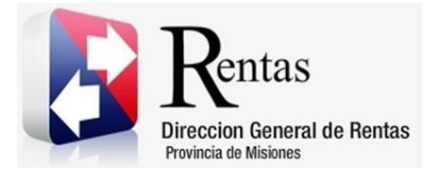

> Botón "Exportar datos a Excel": permite migrar los datos que muestre la grilla a una planilla Excel.

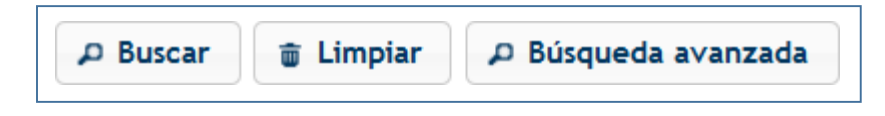

*Figura 5. Botones de búsqueda*

- <span id="page-5-3"></span> Botón "Buscar": permite iniciar la búsqueda de datos según el filtro ingresado.
- Botón "Limpiar": permite limpiar los campos del filtro de búsqueda.
- Botón "Búsqueda avanzada": permite al usuario realizar una búsqueda más específica a través de la utilización de operadores lógicos.

## <span id="page-5-0"></span>**3. Emisión de Boleta de IIBB**

#### <span id="page-5-1"></span>**3.1. Acceso a la aplicación**

Extranet  $\rightarrow$  Ingresos Brutos  $\rightarrow$  Emisión de Boleta de IIBB.

## <span id="page-5-2"></span>**3.2. Desarrollo**

Para poder emitir una Boleta con posiciones u obligaciones que tienen deuda, se debe acceder a través del menú de IIBB y dentro de ese menú la opción "Emisión de Boletas (IIBB)".

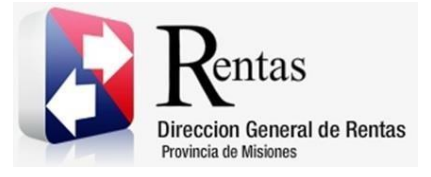

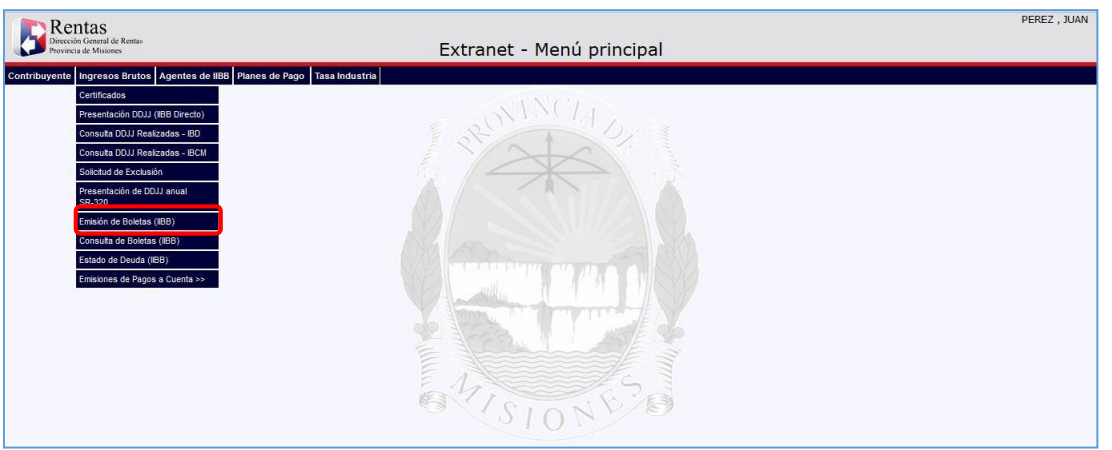

*Figura 6. Pantalla principal – Menú de IIBB.*

<span id="page-6-0"></span>Al seleccionar esta opción, se abrirá una ventana como la que se muestra a continuación.

|             | nin da Baletan Agregadas                                                                                    |                         |                                           |                                                |                                       |                      |              |                                           |  |
|-------------|----------------------------------------------------------------------------------------------------|-------------------------|-------------------------------------------|------------------------------------------------|---------------------------------------|----------------------|--------------|-------------------------------------------|--|
|             | / Films de Sisquele in Oblasconer<br>CUT: 29-1122223-0 Seremmente panel, nous<br>Tobatter (C)<br>Concession | <b>INGRESSIS BRUTOK</b> | D Pot. Ferrelly castle develo-            | // Belovitetter up   Helmington amartos critic | Sorre:                                | K. Fajor: 15/14/2019 |              | P.<br>p<br>D bacer<br><b>D</b> Lingter    |  |
|             | Obligaciones disponibiles para agregar a la finista Agrippade                                               |                         |                                           |                                                |                                       |                      |              |                                           |  |
| tm.<br>déb. | Objets / Hecho                                                                                              | Fot, Flocal             | Concepto.                                 | F. Wat F. Wall                                 | <b>Capital</b>                        | <b>Soberville</b>    | <b>Pulla</b> | Apregar<br>Importe Borot, in Birleta<br>m |  |
|             |                                                                                                    |                         |                                           |                                                |                                       |                      |              |                                           |  |
|             |                                                                                                    |                         |                                           |                                                |                                       |                      |              |                                           |  |
|             | (b Escot.)                                                                                                  |                         | 10 In Fages<br>O nerver Olilenton puntual |                                                | O harager (Milgachine) selections for |                      |              | Sin registries due meetrad                |  |
|             | <b>International a General Content</b>                                                                      |                         |                                           |                                                |                                       |                      |              |                                           |  |
|             | <b>Omstrigution</b>                                                                                         |                         |                                           | Carlott                                        | Intervis                              | <b>Pulla</b>         | ing, bord.   | Total a Pager                             |  |
|             | In Evon @ Quitar Obligacio                                                                                  |                         |                                           | 19.10 FARM 4 120 T. In the M.                  | $\rightarrow$                         |                      |              | Sin regulate gue motivar                  |  |

<span id="page-6-1"></span>*Figura 7. Emisión de Boletas.*

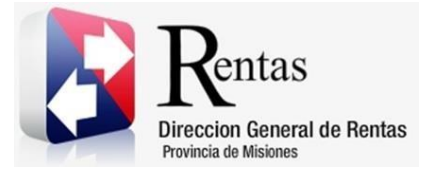

Se debe hacer clic en el Botón **PRUSSER** para que se cargue la grilla con las posiciones u obligaciones adeudadas.

Existe la posibilidad de elegir la fecha de vencimiento de pago (señalada en la imagen anterior), para ello, se debe ingresar la misma en el campo "F. Pago" (por defecto se encuentra con la fecha actual) y nuevamente hacer clic en el botón **Pauscar** para actualizar los intereses si es que corresponde.

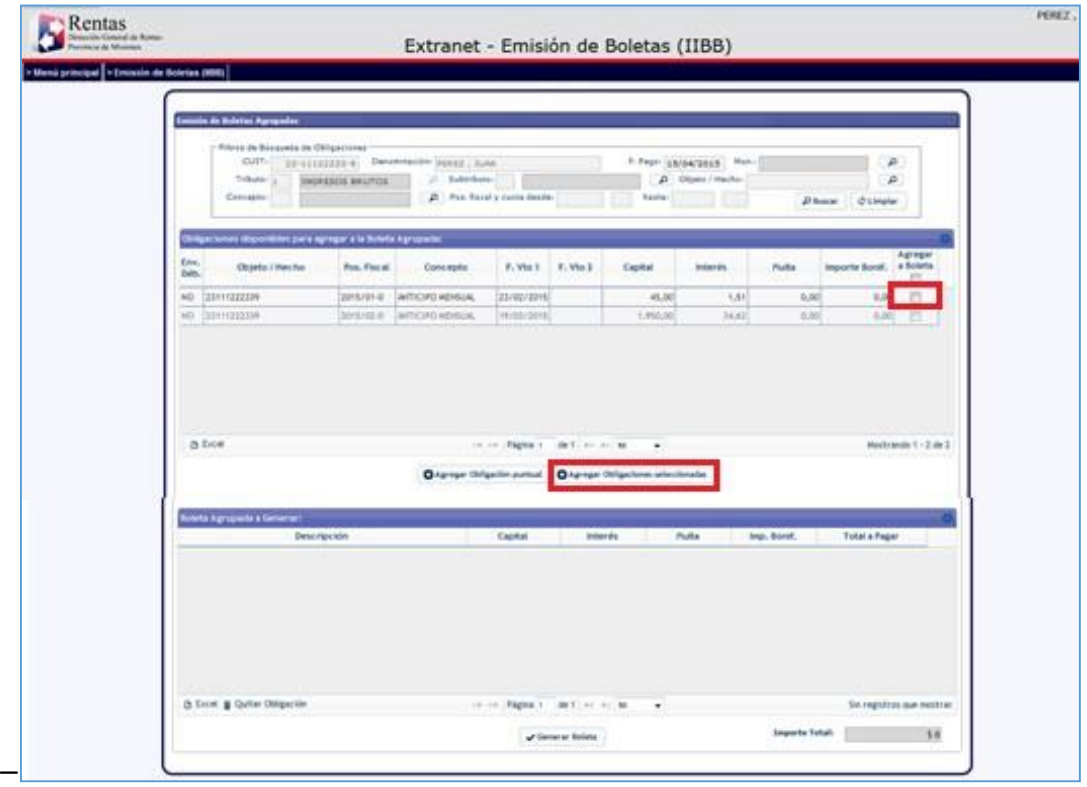

*Figura 8. Selección de obligaciones.*

<span id="page-7-0"></span>Para agregar las obligaciones a la boleta, se debe tildar las posiciones deseadas (haciendo clic en el check ubicado a la derecha de cada obligación).

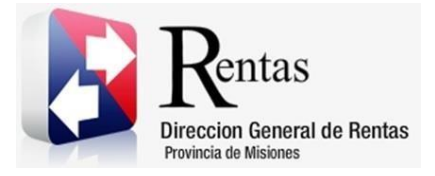

Una vez seleccionadas las obligaciones se debe hacer clic en el botón O Agregar Obligaciones seleccionadas . Posteriormente se cargarán en la grilla inferior las obligaciones seleccionadas por las que se emitirá la boleta.

Antes de generar la boleta, se puede eliminar una o varias obligaciones de la grilla inferior, seleccionando la misma y haciendo clic en el botón *de quitar Obligación*.

|              | nin de Habiter Agregador<br>/ Filtrox de Besquesia da Obligáciones<br>Tribute:  <br>Consento | <b><i>SHORESUS BRUTOS</i></b> | OVP  In Littletown  Determinative parally, place | 21 Pos Renal y custo deste: | 27 . Substitute: U.S. Depolation awartes gene.<br>Travita:                      | F. Paper (USIDACESSIE) Mark-<br>Jr. Digital Health. |                       | <b>Diseas Climate</b>   | D<br>w                        |
|--------------|----------------------------------------------------------------------------------------------|-------------------------------|--------------------------------------------------|-----------------------------|---------------------------------------------------------------------------------|-----------------------------------------------------|-----------------------|-------------------------|-------------------------------|
|              | Obdgas konet alkoronisten para lagregar a la floreta Agrizpada:                              |                               |                                                  |                             |                                                                                 |                                                     |                       |                         |                               |
| Ens.<br>ois. | Dojette / Neche                                                                              | Fox, Tiscal                   | Eanceptia.                                       | F. Walt F. Via 2            | Capital                                                                         | <b>Insurer</b>                                      | matta                 | inporte Scott. 4 Boleta | Agregar                       |
|              | NO 3311122239                                                                                |                               | <b>SIFE STAR ANTICIPS ARRESTS</b>                | ELISE/BEVS                  |                                                                                 | 45.36<br>1.51                                       | AG60                  | 3,00                    | n                             |
| a box        |                                                                                              |                               |                                                  |                             | 14. 15 FEDERAL SERVICES BELL                                                    |                                                     |                       |                         | <b>Month and by T. Jan T.</b> |
|              | <b>Inta Agripada a Generari</b>                                                              |                               |                                                  |                             | <b>O</b> Agregar Didigarian puntual <b>O</b> Agregar Oldigaziones seleccionadas |                                                     |                       |                         |                               |
|              | Denus ritput Ades<br>1988 - ANTICIPO MOVILIAL - 2015/02 - 0                                  |                               |                                                  | Capital<br>1,950.00         | Interior<br>54.85                                                               | Pulla<br>0.00                                       | leg. book.<br>$-0.06$ | Total a Pager           | 1,984.42                      |

*Figura 9. Emisión de Boleta. Importe Total.*

<span id="page-8-0"></span>Nota: en la esquina inferior derecha se puede visualizar el importe total por el que saldrá la boleta.

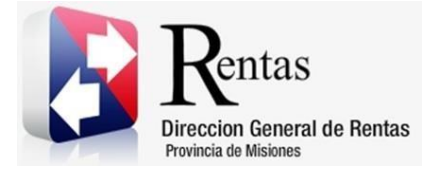

Una vez seleccionadas todas las obligaciones, se debe hacer clic en el botón  $\begin{aligned} \begin{aligned} \bigvee \text{Generator Boleta} \end{aligned} \end{aligned}$ 

Se emitirá un mensaje informando el éxito de la generación de la boleta y la boleta de pago.

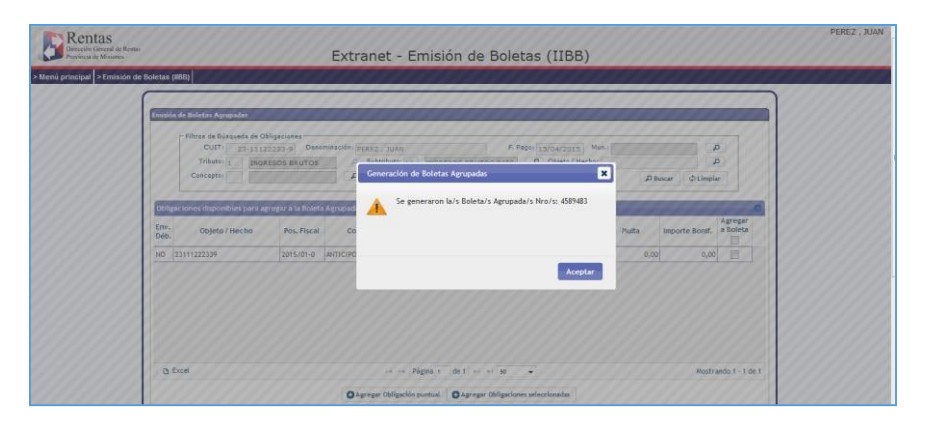

<span id="page-9-0"></span>*Figura 10. Emisión de Boleta – Mensaje de generación de boleta.*

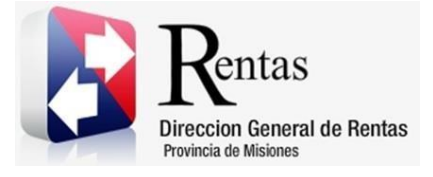

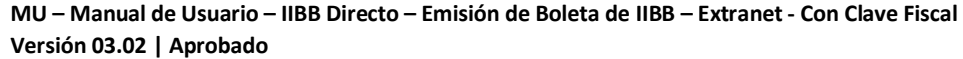

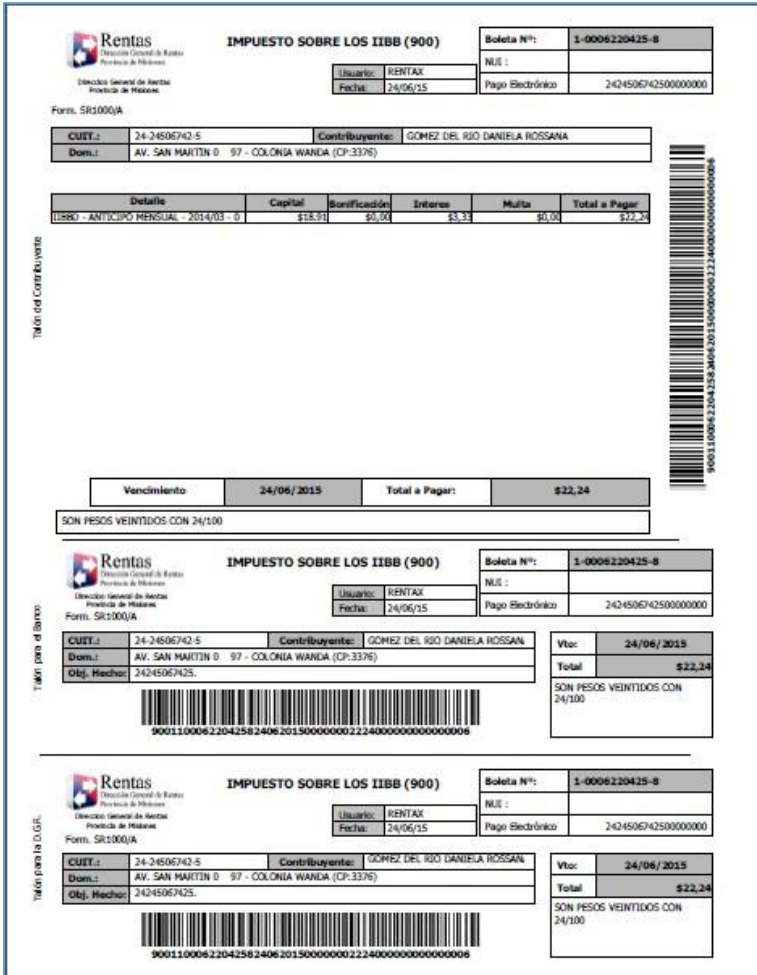

<span id="page-10-0"></span>*Figura 11. Boleta de pago.*

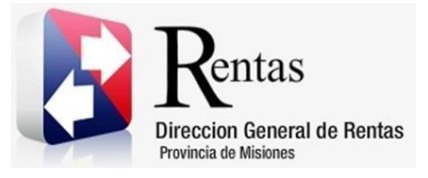

#### **Tabla de Figuras**

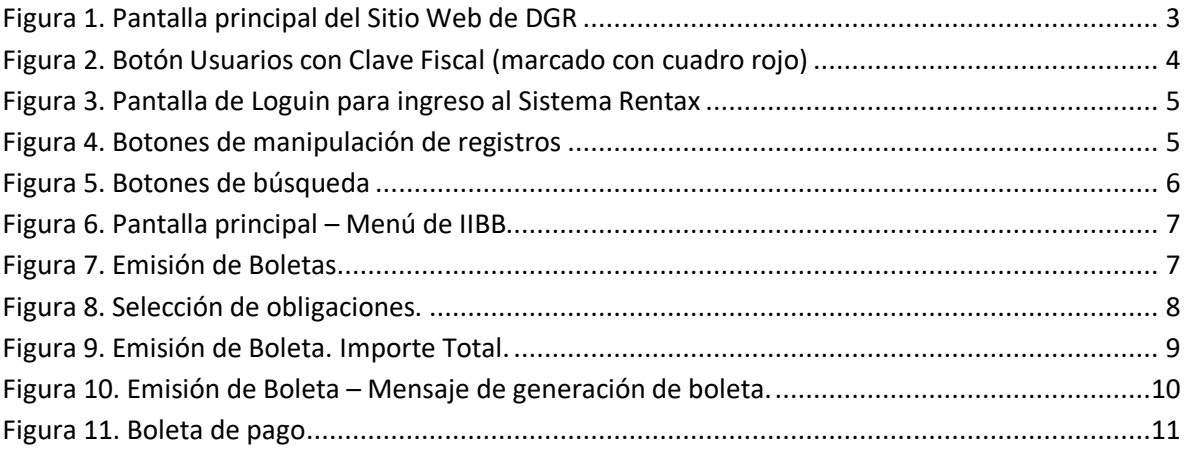